Rev. 1.0

# **SAMSUNG** Samsung Portable SSD T3

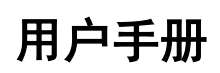

MU-PT250B / MU-PT500B / MU-PT1T0B / MU-PT2T0B

法律声明

#### 免责声明

SAMSUNG ELECTRONICS 保留更改产品、信息和规格的权利, 恕不另行通知。

此处说明的产品和规格仅供参考。此处说明的信息均按"原样"提供,不附带任何形式的担保。 如有更改,恕不另行通知。

本文档及此处说明的所有信息均为 Samsung Electronics 的唯一、专有财产。本文档未通过 隐含、禁止反悔或其他任何方式将任何一方的专利、版权、标志作品、商标或其他任何知识 产权授予另一方。

Samsung 产品不适用于生命支持、急救护理、医药、安全设备等发生产品故障可能导致生命 危险、个人或人身伤害的应用,也不适用于任何军事或防御应用,以及可能采用特殊条款或 规定的政府采购。

有关 Samsung 产品的更新或其他信息,请与附近的 Samsung 营业处联系。所有的品牌名 称、商标和注册商标都属于其各自的所有者。

Copyright © 2016 Samsung Electronics Co., Ltd. 保留所有权利。

\* 本用户手册中显示的图像可能与实际产品有差异,并且本手册中的内容如有更改,恕不另行通知。

# Samsung Portable SSD T3

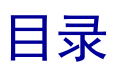

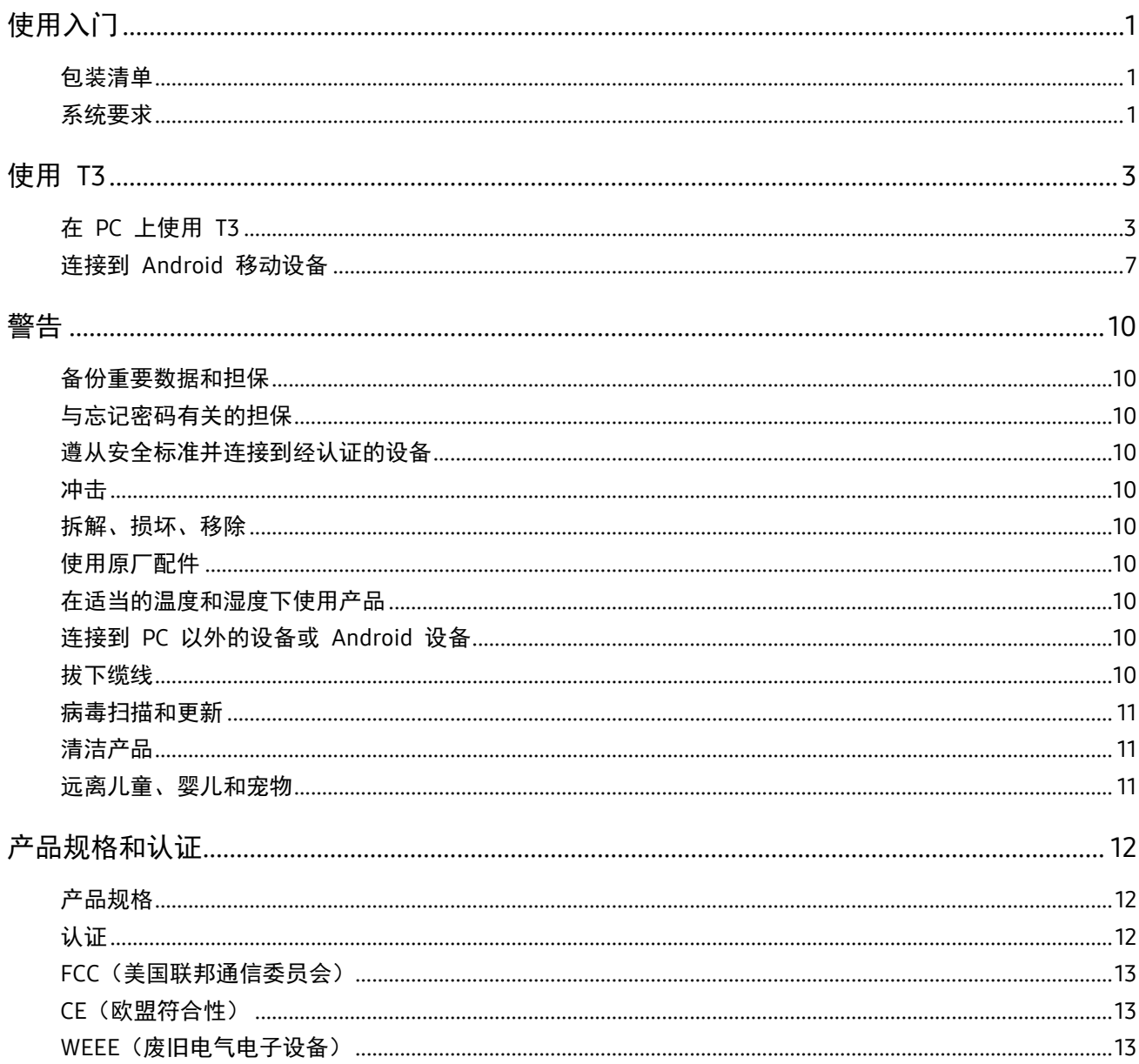

## <span id="page-3-0"></span>使用入门

在使用 Samsung Portable SSD T3(简称为"T3")之前,请通读本用户手册并且以安全和恰当的方式使用产品。

### <span id="page-3-1"></span>包装清单

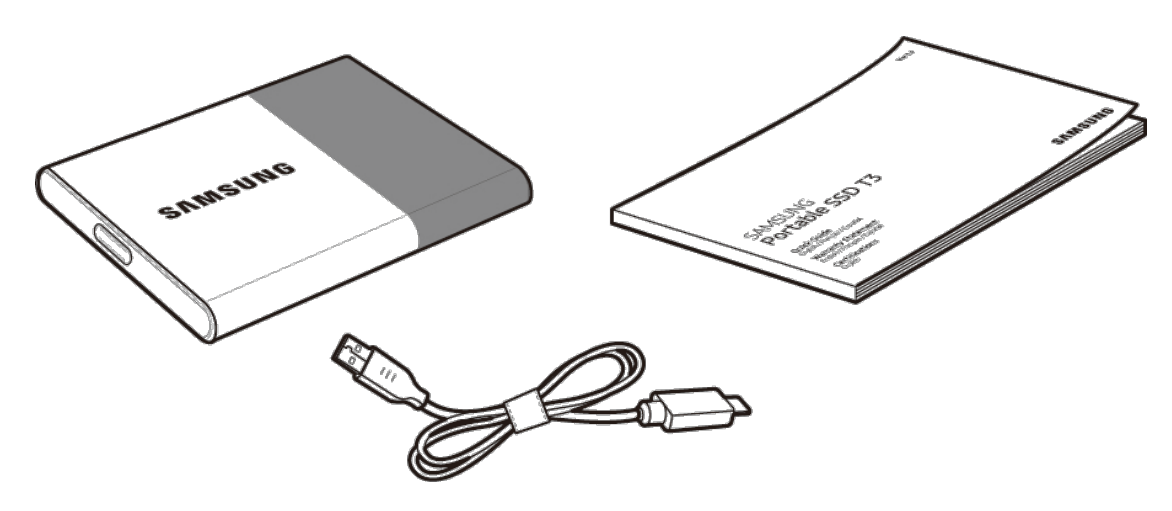

Samsung Portable SSD T3 USB 3.1 C 型转 A 型缆线 用户手册和保修证明

### <span id="page-3-2"></span>系统要求

#### 1. USB 3.1 第 1 代 (5 Gbps) 或 USB 3.0 (5 Gbps) 接口支持

USB(通用串行总线)是用于连接各种设备的串行输入/输出接口标准。USB 3.1 第 1 代 (5 Gbps) 和 USB 3.0 (5 Gbps) 统称"USB 3",支持高达 USB 2.0 (480 Mbps) 10 倍的传输速度。T3 的数据传输速度在使用 USB 3 时是最佳的, 在使用较低的版本(例如 USB 2.0 和 1.1)时, 可能因接口的局限性而导致性能下降。

\* 即使在使用 USB 3.0 连接时,性能也可能因各用户的系统而异。尤其是在不支持 UASP(USB 附加的 SCSI 协议)时, T3 性能可能会降低。请确保 T3 所连接的系统支持 UASP。

#### 2. 安全软件建议使用的操作系统

- Windows 操作系统:Windows 7 或更高版本
- Mac 操作系统: Mac OS X 10.7 或更高版本
- Android: Android KitKat (4.4 版)或更高版本

#### 3. 文件格式

T3 默认使用 exFAT 文件格式,以便支持 Windows 操作系统、Mac 操作系统和最新的 Android 操作系 统。

根据操作系统,各种文件格式的数据读取/写入会有所不同。如果只在单个操作系统上使用 T3,则建议使 用该操作系统的相应文件格式来格式化 T3。

(示例)每种操作系统对各文件格式的读取/写入限制

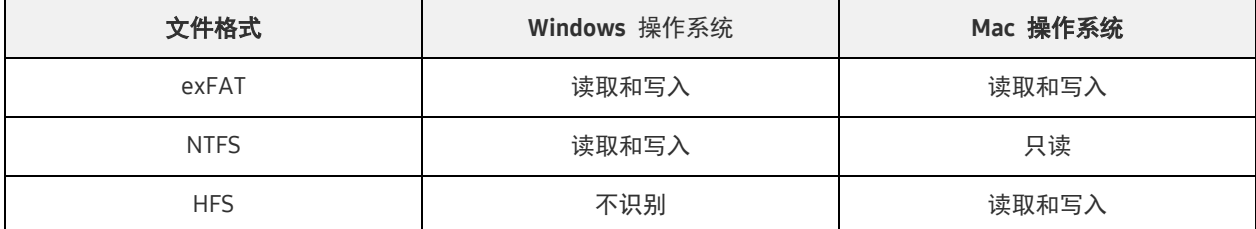

\* 在多个操作系统之间使用 exFAT 时,数据写入可能会被锁定,并且您可能只能读取数据。如果发生此类问 题,您可以通过按照下面的说明执行来恢复写访问权限。

– Mac 操作系统:将 T3 重新连接到 Mac,然后执行"推出"操作。

– Windows 操作系统:在写访问权限被禁用时出现的通知窗口中,单击"扫描并修复"以执行"检查磁盘 "(CHKDSK)。如果您已经关闭了该窗口,则可以通过下述方法执行"检查磁盘":选择驱动器 → 右键单击 →"属性"→"工具"→ 单击"检查"。

#### 4. 系统上显示的 T3 容量

在 T3 连接到 PC 时,根据驱动器的格式、分区和计算机系统,系统上显示的容量可能不同于产品上标记 的容量。

\* 示例:Windows 操作系统

在产品上标记的容量按以下标准计算。

1 MB = 1,000,000 字节 / 1 GB=1,000,000,000 字节 / 1 TB=1,000,000,000,000 字节

## <span id="page-5-0"></span>使用 T3

### <span id="page-5-1"></span>在 PC 上使用 T3

#### 1. 连接到 PC

使用 USB 端口将 T3 连接到台式电脑或笔记本电脑。

#### 2. 在 PC 上设置密码、登录和更改设置

#### A. 运行软件

在"资源管理器" (Windows 操作系统)或"桌面" (Mac 操作系统) 中, 选择 T3 Security Enabler 图标。

Windows 操作系统 インファイル Mac 操作系统 しょうしょう

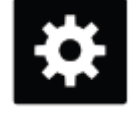

T3 Security Enabler for Windows.exe T3 Security Enabler for Mac.app

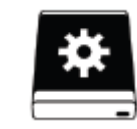

\* 如果在购买后格式化 T3,驱动器中存储的软件将被删除。在这种情况下,您可以从 Samsung 网站 <http://www.samsung.com/samsungssd> 下载 T3 Security Enabler 软件, 以便设置密码。

#### B. 设置密码

按照软件中各个屏幕上的说明设置密码。在同意软件的条款与条件后,您可以通过以下步骤设置密码。 (为了执行密码功能和方便用户,将会在用户的 PC 上安装一些软件组件。)

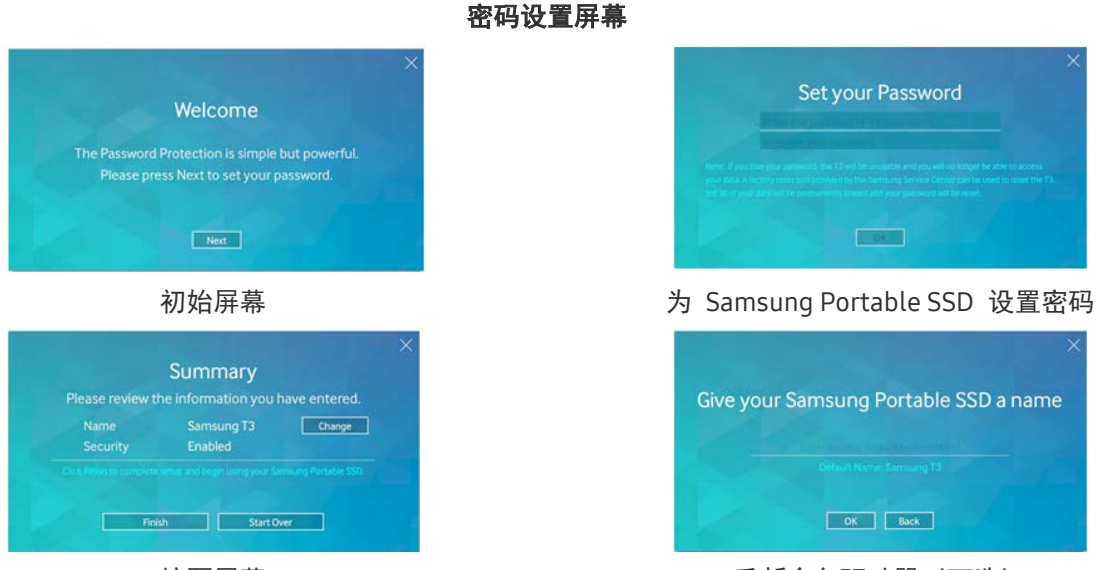

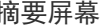

摘要屏幕 キャンプ インディング インド 重新命名驱动器 (可选)

- \* 对于 Mac 操作系统,在 T3 连接到 PC 时,会安装用于执行安全功能的 SAT 驱动程序和用于自动显示登 录窗口的内核软件。如果未安装驱动程序,请参考 SAT 驱动程序安装说明来完成安装。在安装后,断开 T3 再重新连接,以确保驱动程序已成功安装。
- \* 制造商和零售商对因忘记密码或密码被盗而导致的用户数据丢失概不负责。如果忘记密码,可通过 Samsung 服务中心提供的在线服务将 T3 还原为出厂设置。但在该过程中,所有用户数据都将丢失。如果 您启用了密码保护,请一定要小心,不要忘记密码或者泄露密码。

#### C. 登录

如果启用了密码保护, 在将 T3 连接到 PC 时会出现登录页面。您必须输入密码, 然后按 Log in 按钮, 方可访问数据。

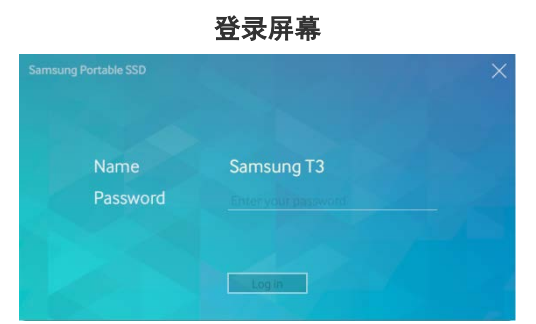

- \* 有些用户环境可能不会自动显示登录窗口。在这种情况下,请在 Windows 的"资源浏览器"或 Mac 操作系 统的"桌面"中双击 T3 软件图标。
- \* 只有指定版本及更高版本的操作系统方可支持密码保护。在启动密码保护之前,请先检查相应的系统要求。
- \* 如果启用了密码保护,则系统中初始仅显示 T3 的安全分区。在 Windows 7 中,安全分区的空间大约只 有 120 - 128 MB。在输入密码并成功登录后,系统中才会显示 T3 的完整容量。

#### D. 更改设置

• 在 Windows 操作系统上运行软件更改设置

您可以通过在装有 T3 安全软件的 PC 上单击 T3 托盘图标 (**63)** 来更改 T3 的设置。如果正在 使用的 PC 未安装安全软件, 您可以从 Samsung 网站 [\(http://www.samsung.com/samsungssd\)](http://www.samsung.com/samsungssd) 下载"T3 Security Enabler.exe"并进行安装,以便更改设置。

在 Mac 操作系统上运行软件更改设置

您可以通过在装有 T3 安全软件的 PC 的桌面上单击 T3 托盘图标 ( <u>→</u> ) 来更改 T3 的设置。如 果正在使用的 PC 未安装安全软件,您可以从 Samsung 网站 [\(http://www.samsung.com/samsungssd\)](http://www.samsung.com/samsungssd) 下载"T3 Security Enabler.app"并进行安装,以便更改设 置。

- \* 用于更改设置的主要屏幕的说明
	- 主屏幕: 显示所连接产品的状态。 如果系统中连接了多个 T3 设备,您可以在主屏幕中选择其中一个设备,然后进入"配置文件"屏幕来更 改设置。

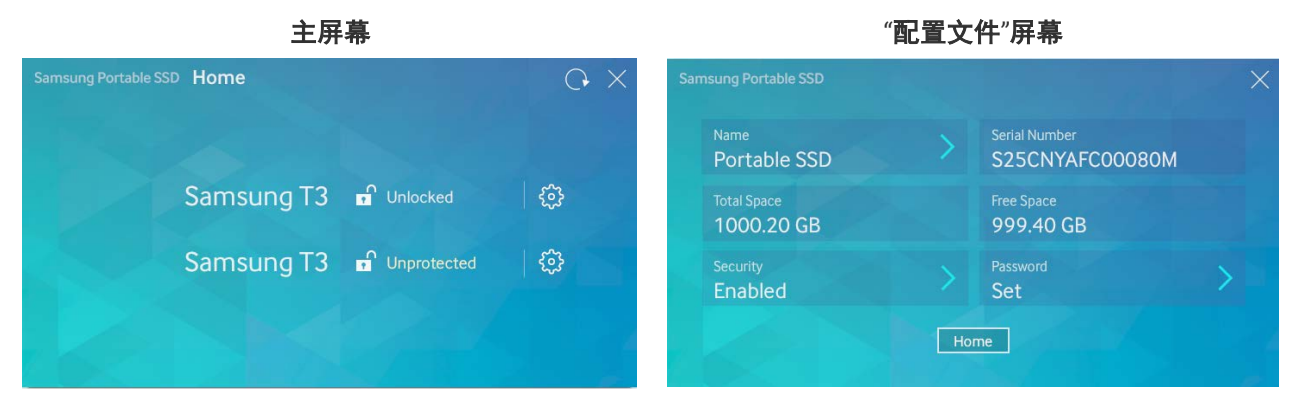

根据密码设置,每个 T3 的状态显示为以下三个图标中的一个。

#### 主屏幕上的 T3 安全状态指示器

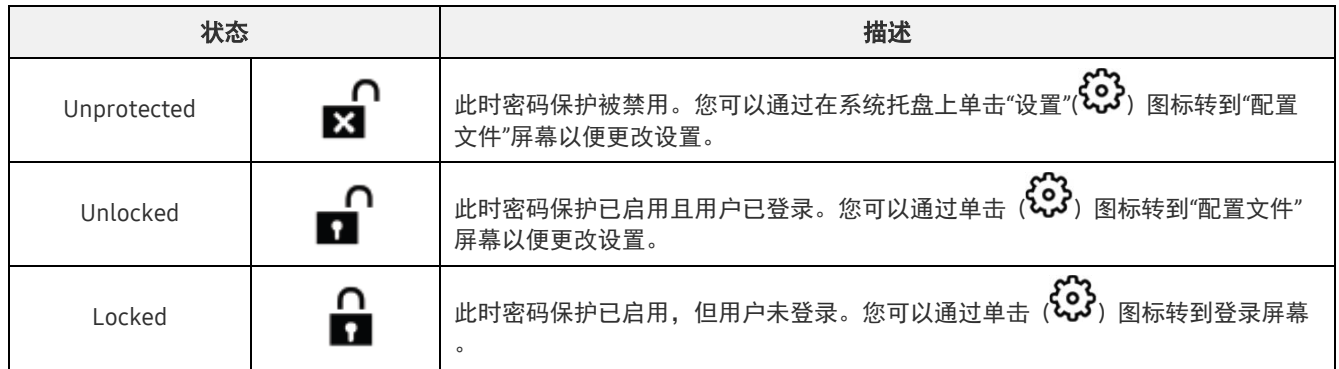

#### 如何进入主屏幕

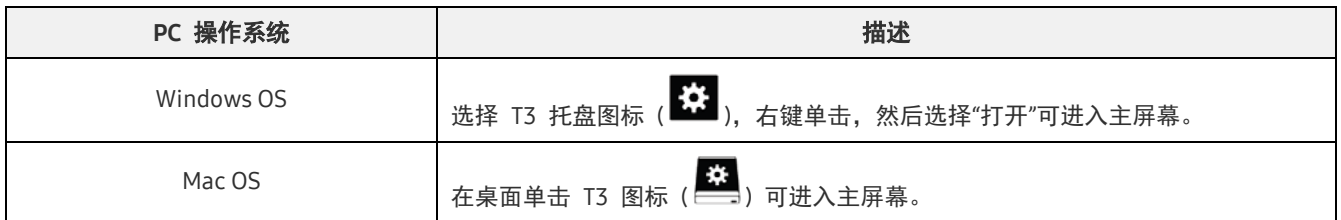

– "配置文件"屏幕:显示连接的 T3 产品的详细信息。您可以从"配置文件"屏幕更改产品的名称、密码和密 码保护状态。密码保护状态如下所示。

如果已设置密码

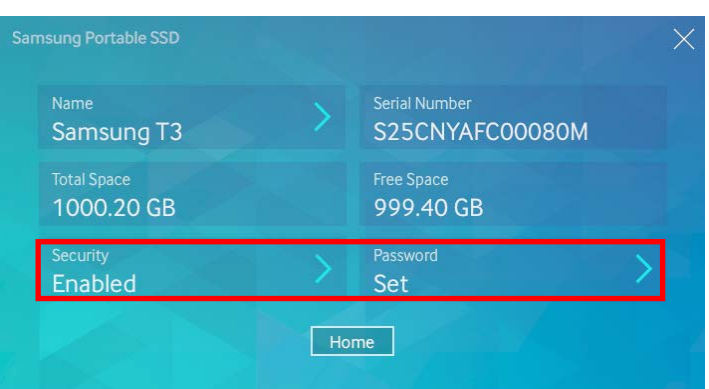

\* 如果尚未设置密码,则"Security"显示为"Disabled",并且屏幕上不会出现"Password"。

#### 如何进入"配置文件"屏幕

选择 T3 托盘图标 ( <mark>第</mark> ), 右键单击, 然后在"设置"菜单下选择产品, 或者进入主屏幕并选择 T3 设备以 便访问"配置文件"屏幕。

5

#### 3. 从 PC 安全地移除

在断开 T3 与 PC 的连接时, 请使用"安全地移除硬件"功能保护您的数据, 避免对产品造成损坏。

\* 在没有执行"安全地移除硬件"的情况下断开与 PC 的缆线连接可能会导致数据丢失或对产品造成损坏。请 确保始终使用"安全地移除硬件"功能。对于因用户错误而导致的用户数据丢失或产品损坏,制造商和零售商 概不负责。

| PC 操作系统    | 描述                                                                                               |
|------------|--------------------------------------------------------------------------------------------------|
| Windows OS | 从托盘中选择了"安全地移除硬件"功能后,选择要移除的设备,然后单击"弹出"。该设备<br>安全地移除后,操作系统将会通知您。在产品上的活动指示灯 LED 变为红色然后熄灭<br>后,移除缆线。 |
| Mac OS     | 右键单击 T3 图标,然后选择"弹出"或者将该图标拖到"废纸篓"以便安全地移除产品。在<br>产品上的活动指示灯 LED 变为红色然后熄灭后, 移除缆线。                    |

从 PC 操作系统安全地移除硬件

### <span id="page-9-0"></span>连接到 Android 移动设备

#### 1. 连接到 Android 移动设备(简称为"Android 设备")

T3 主要为在 PC 上使用而设计。并且,由于 Android 设备使用不同类型的 USB 接头,必须为每个设备 单独购买恰当的适配器。

购买适配器后,将 T3 连接到 Android 设备的 USB 端口。

\* 在连接 T3 之前, 请确保该 Android 设备运行 KitKat (4.4 版)或更高版本的操作系统。 即使该设备的操作系统版本满足要求,在使用 T3 时仍可能存在限制,具体因系统环境而异。

#### 2. 使用 Android 设备设置密码、登录和更改设置

将 T3 连接到 Android 设备后,当在 T3 和 Android 设备之间传输数据时,可以执行各种任务。如果您 设置了密码来保护存储在 T3 上的敏感数据, 您可以安装 Samsung 的"Portable SSD"app 以便使用密码安 全功能。

#### A. 安装 Samsung 的"Portable SSD"移动 App 并设置密码

通过在 Google Play 中搜索"Samsung Portable SSD"来安装该 app。 安装该移动 app 后,请按照屏幕上的说明设置密码。

\* 您必须同意相应的"条款与条件"才能设置密码和使用该移动 app。

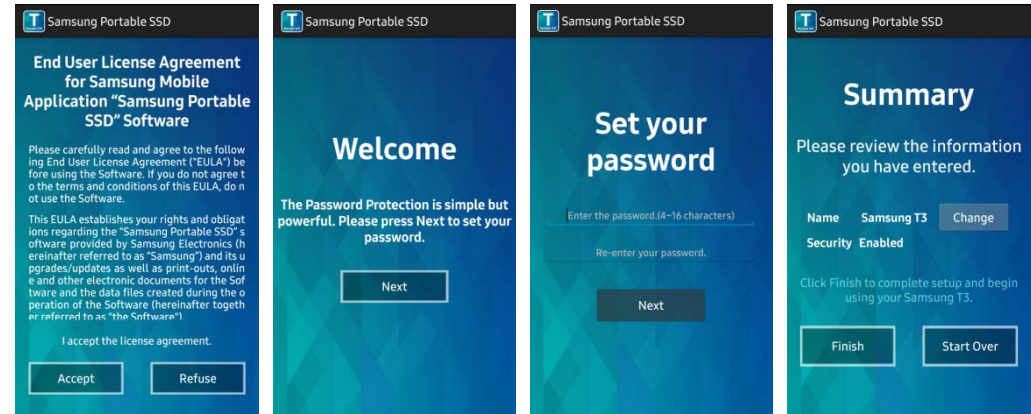

默认情况下,产品在软件中的名称为 Samsung T3。如果您希望为其重新命名,可通过选择"Change"按 钮来执行该操作。

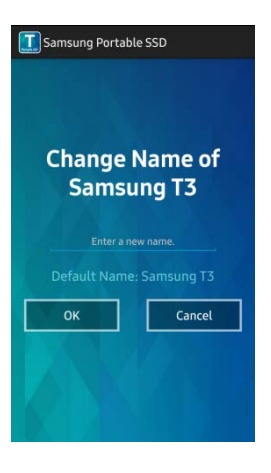

重新命名设备后,出于方便用户的目的,会显示一个屏幕,提示您选择在该 Android 设备上的首选文 件管理器。选择首选文件管理器后,当发生与 T3 移动 app 相关的文件管理操作时,将会显示所选的 文件管理器。

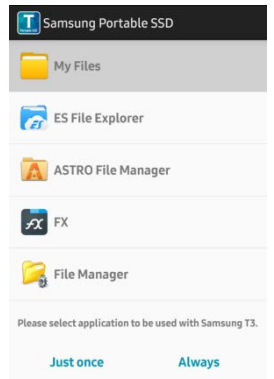

#### B. 登录

如果为 T3 设置了密码, 则必须安装移动 app 方可登录。如果已安装该 app, 连接 T3 时会出现登录 屏幕。如果未出现登录屏幕,手动打开该 app 即可显示登录屏幕。

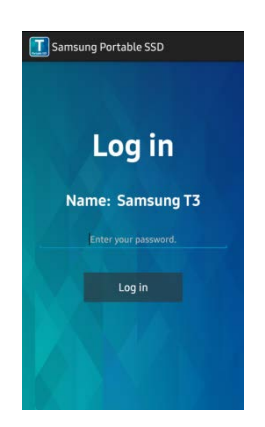

#### C. 更改设置

重新命名:轻按"Name"旁边的">"可打开重新命名屏幕。

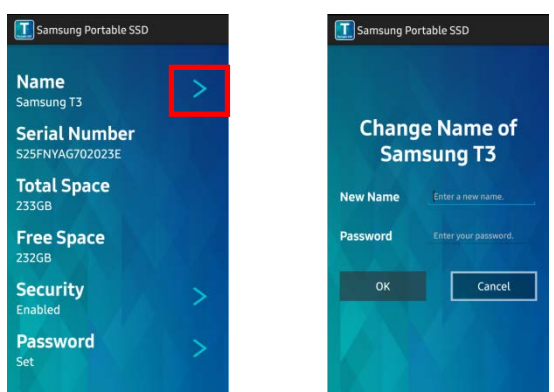

8

更改密码:轻按"Password"旁边的">"可打开密码更改屏幕。

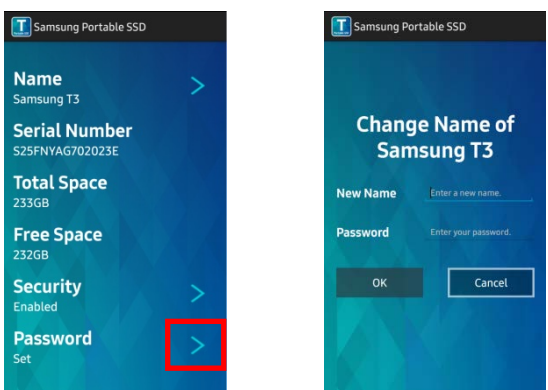

• 启用/禁用密码保护: 轻按"Security"旁边的">"可打开设置屏幕。

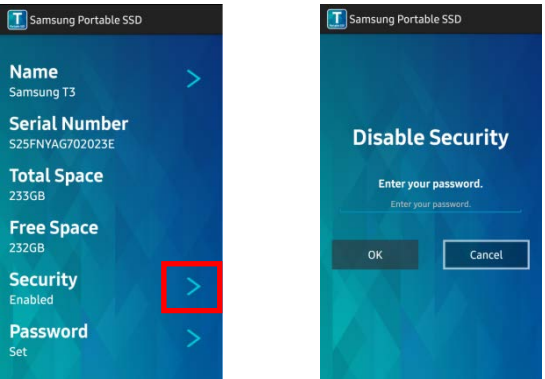

#### 3. 从 Android 设备安全地移除

在 Android 设备顶部的通知视图中, 轻按"安全地移除海量存储"以便安全地断开 T3 与 Android 设备的 连接。

\* 在断开 T3 与 PC 的连接后,请使用安全硬件移除功能保护您的数据,避免对产品造成损坏。即使通知视 图中显示数据传输已完成,在没有执行安全移除的情况下断开 T3 与 Android 设备的缆线连接可能会导致 数据丢失或对产品造成损坏。对于因用户错误而导致的用户数据丢失或产品损坏,制造商和零售商概不负 责。

<span id="page-12-0"></span>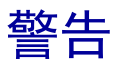

未能遵循本手册各部分的警告或以下警告可能导致人身伤害、产品损坏或数据丢失。请在使用产品前通读这些 警告。

### <span id="page-12-1"></span>备份重要数据和担保

在任何情况下 Samsung Electronics 均不会对在 T3 上存储的数据作出担保。Samsung Electronics 拒绝承担 由于 T3 上存储的数据的丢失或还原而导致的精神损失和/或物理损失或丢失的任何和所有责任。请确保始终备 份重要数据。

### <span id="page-12-2"></span>与忘记密码有关的担保

因为 T3 使用了高级加密技术, 所以, 如果忘记了密码, 就无法访问用户数据。请在安全的位置记下您的密码。 如果由于忘记密码而无法访问产品,则可以通过 Samsung 服务中心提供的在线服务将产品还原为出厂设置。但 是,将设备还原为出厂设置不仅会重新设置密码,还将导致所有用户数据完全丢失。请确保定期备份重要数据。

### <span id="page-12-3"></span>遵从安全标准并连接到经认证的设备

本产品设计为根据安全标准,符合耗电限制。请确保使用遵循相关标准的设备和 USB 端口。

### <span id="page-12-4"></span>冲击

禁止对该产品进行任何强烈的冲击。否则可能会导致产品发生故障或者数据丢失。

### <span id="page-12-5"></span>拆解、损坏、移除

请勿拆解产品,也不要损坏或移除产品上的贴纸或标签。如果产品遭到拆解、损坏,或产品上的标签被用户撕 毁,则所有保修将失效。如需维修,请务必与指定的 Samsung 服务中心联系。

### <span id="page-12-6"></span>使用原厂配件

务必使用 Samsung Electronics 提供或认证的原厂零配件。对由于使用非原厂零配件而导致的产品损坏或用户 数据丢失,制造商和零售商概不负责。

### <span id="page-12-7"></span>在适当的温度和湿度下使用产品

请在适宜的环境下使用本产品:温度在 5℃ - 35℃ 之间,湿度在 10 - 80% 之间。

### <span id="page-12-8"></span>连接到 PC 以外的设备或 Android 设备

在使用之前,请查看 T3 将要连接的设备的 USB 连接指南,注意其中注明的适当情况和方法。意外干扰可能 会导致 T3 和所连接的设备发生故障。取决于设备支持的文件格式系统和不同系统环境,您的设备可能不支持 T3。在使用 T3 之前,请查看设备对支持的 USB 海量存储有何要求。

### <span id="page-12-9"></span>拔下缆线

不要用力拉扯或拔下缆线。这可能会导致连接不牢固或损坏产品的接头。

### <span id="page-13-0"></span>病毒扫描和更新

请按照以下安全准则执行,以防病毒感染。

- 在 T3 所连接的 PC 或 Android 设备上安装防病毒程序,并且定期执行病毒扫描。
- 始终用最新版本更新操作系统和防病毒软件。
- 定期执行病毒扫描,以防 T3 感染病毒。
- 在将文件下载到 T3 后,在打开文件前执行病毒扫描。

### <span id="page-13-1"></span>清洁产品

建议您仅使用软布轻拭来清洁本产品。不要使用水、化学物质或清洁剂。它们可能导致产品外部褪色或腐蚀, 并可能导致失火或电击。

### <span id="page-13-2"></span>远离儿童、婴儿和宠物

本产品的小部件有导致窒息的风险。请确保产品远离儿童、婴儿或宠物,防止他们将产品或部件放入口中。如 果某个儿童在使用本产品,请指导他/她如何正确使用本产品并且监视其是否正确使用。

# <span id="page-14-0"></span>产品规格和认证

### <span id="page-14-1"></span>产品规格

**RC** 

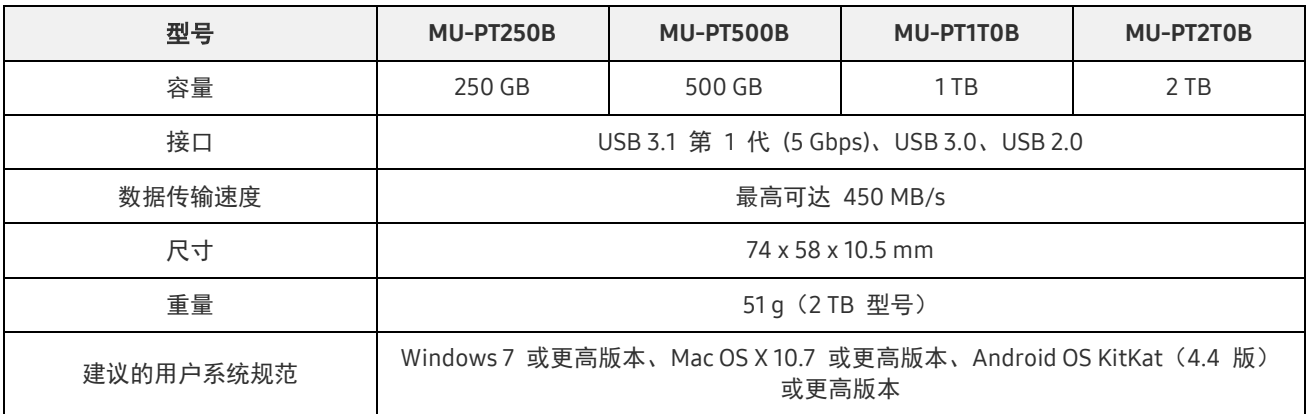

\* 最大数据传输速度根据 Samsung 的内部测试标准测定。性能可能会因用户环境而有差异。

### <span id="page-14-2"></span>认证

KC(韩国认证) 识别符号:参见下表 名称: Samsung Electronics Co., Ltd. 制造商 / 生产国: Samsung Electronics Co. Ltd / 韩国 生产年月:单独标出 额定功率 / 型号:参见下表 制造商:SAMSUNG Electronics Co. Ltd

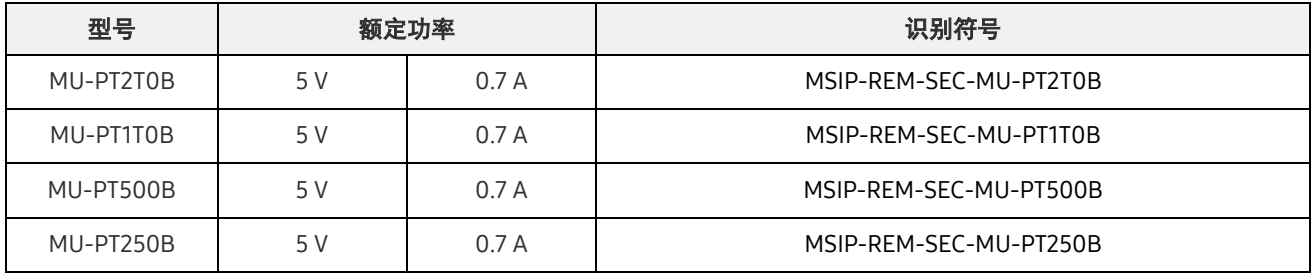

\* 本产品为符合 EMC 标准(B 类)的家用设备,适用于家庭环境,可在任何地区使用。

<span id="page-15-0"></span>FC. FCC(美国联邦通信委员会)

美国联邦通信委员会 (FCC) 法规

请注意,如果未经负责法规遵从性的方面明确许可进行任何更改或修改,可能会导致用户操作设备的授权失效。

此设备已经过测试和验证,被认为符合 FCC CFR 第 15 部分"针对 B 类数字设备的限制"中的要求。

实施这些限制的目的是防止在居住环境中使用设备时产生有害的电磁波辐射。本设备生成、使用并且可能会放 射射频能量,如果不按照指南进行安装和使用,可能会对无线通信造成有害射频干扰。但在某些安装环境下, 无法确保不存在射频干扰。如果在开启或关闭本设备时对广播或电视接收造成有害射频干扰,用户可以通过执 行以下一项措施来防止此类干扰。

- 调整接收天线的方向或位置
- 增加设备和接收器之间的距离
- 将接收器和设备连接到不同线路的插座上
- 向有资质的广播/电视技术人员或零售商寻求帮助

本设备符合 FCC 法规第 15 部分的要求。

#### 本设备

- 不会产生电磁干扰
- 如果设备接收到任何干扰,包括可能导致设备操作问题的干扰,在确保正常运行的两个条件下应能够操 作设备。本产品设计为仅供室内使用。
- \* FCC 提醒:请注意,如果未经负责法规遵从性的方面明确许可进行任何更改或修改,可能会导致用户操作 设备的授权失效。

### <span id="page-15-1"></span> $\epsilon$ CE(欧盟符合性)

制造商的 CE 认证

本产品符合 1999/5/EC、2004/108/EC、2006/95/EC、2009/125/EC 和 2011/65/EU 指南的强制要求和其他 相关条件。本产品设计为仅供室内使用。

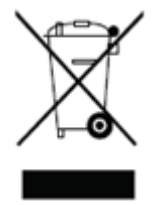

### <span id="page-15-2"></span>WEEE (废旧电气电子设备)

产品、部件或文档中带有这个标志表示该产品及其电子配件(如充电器、耳机、USB 缆 线)不能同其他生活废物一起丢弃。为了防止因无节制产生废物而影响环境和危害人类 健康,请通过协助分类回收产品,确保资源的不断回收利用。 个人用户可咨询零售商或当地政府,了解如何在不危害环境的情况下回收产品。 企业用户可联系供应商并查看购买协议中指定的条款。 本产品及其电子配件不得与其他商业废物混合。